In order to code to a Work Order, you use the subledger field populated with the extended Work Order number (the WO number extended to 8 digits by entering leading zeros). For example, WO #2509 becomes subledger W 00002509. You can search for open items associated with the Work Order by searching for open items associated with that subledger.

To search for open PO's on a Work Order prior to closing the Work Order, go to the Work with Work Orders program on the Capital Asset Management Menu.

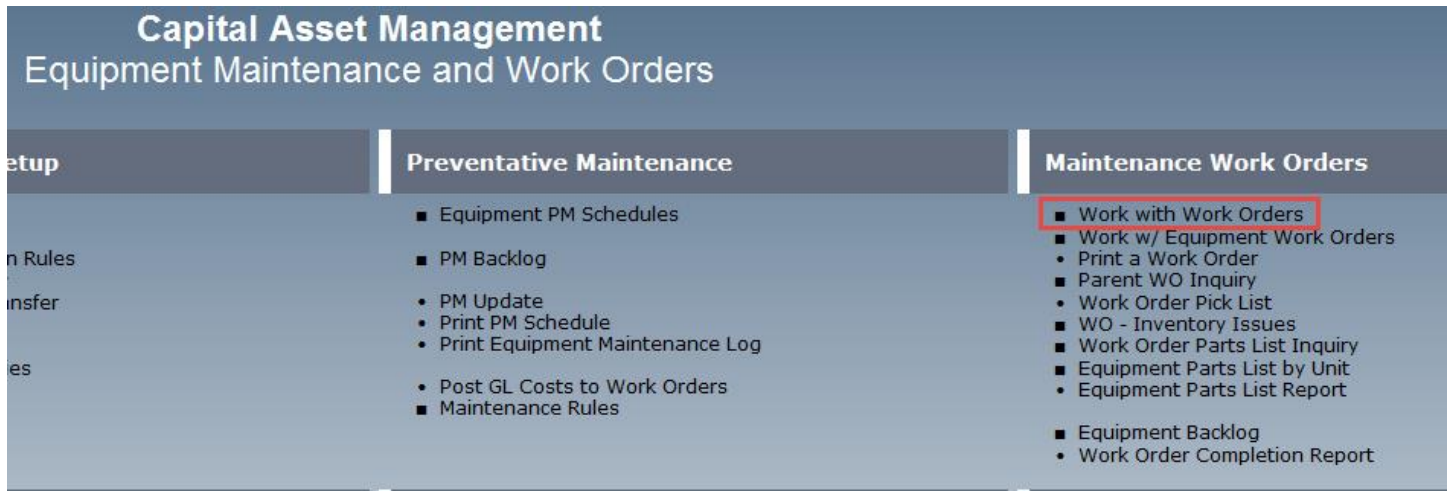

On the Work with Work Orders screen, find the applicable Work Order you want to research. You can use the Unit Number or Business Unit field in the Header, or the Work Order Number QBE. When you've entered the appropriate search item, click Find.

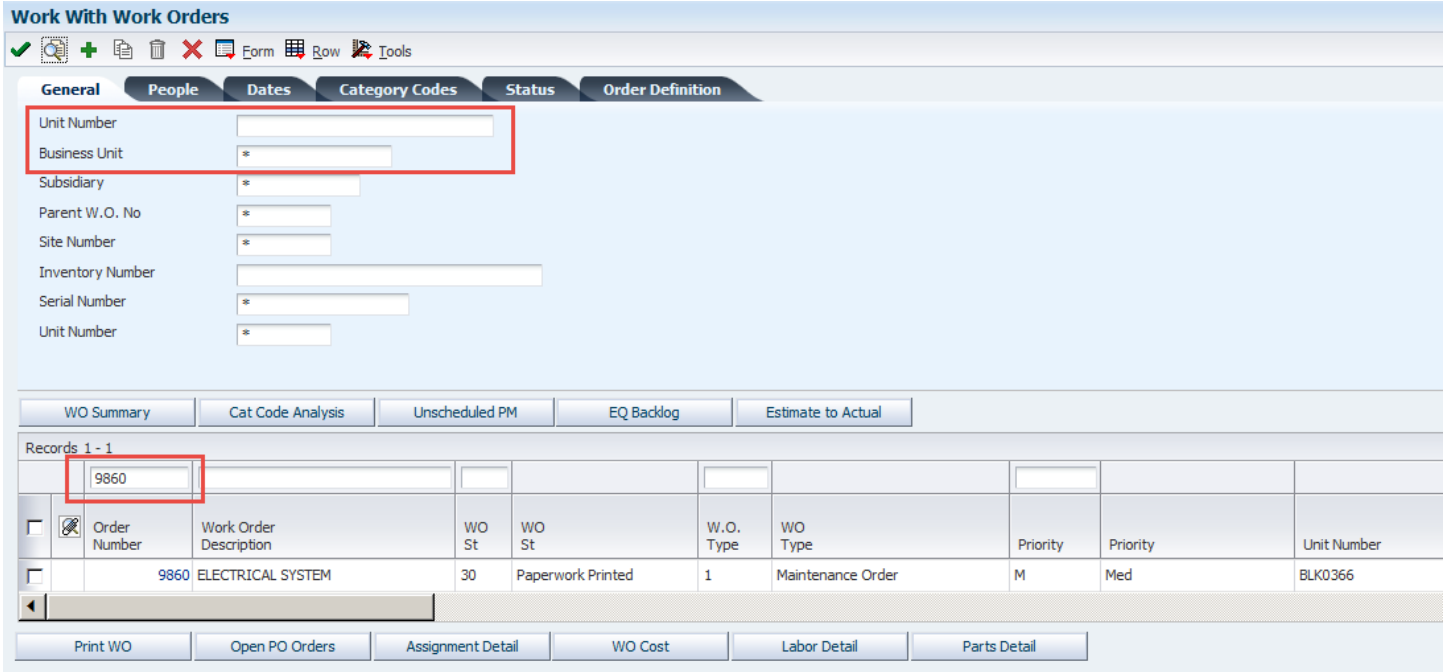

When you have found the Work Order you want to research, select it and click the Open PO Orders button at the bottom of the screen.

## FINDING OPEN PURCHASE ORDERS ON A WORK ORDER BEFORE CLOSING IT

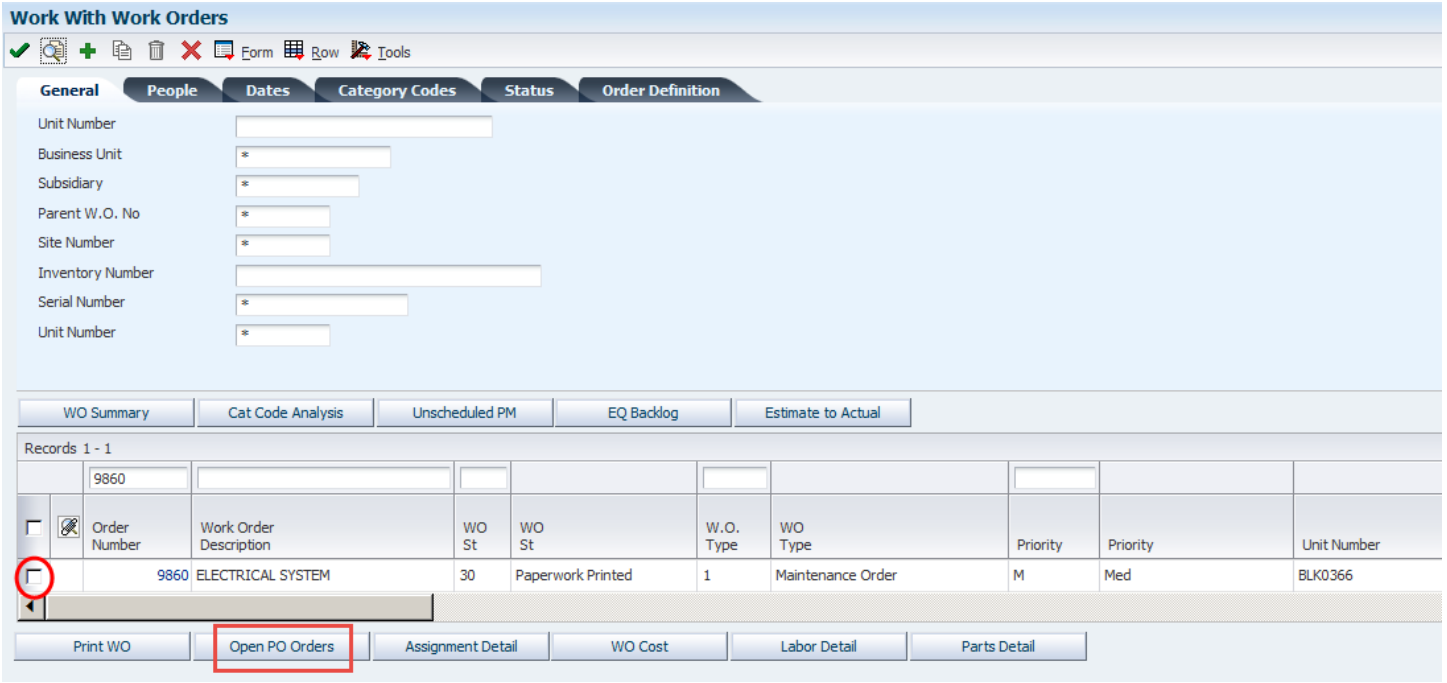

The program will default the WO number extended to 8 digits into the Related Order field. This field will not provide any results if you click Find because the field is not populated. You need to search by Type/Subledger.

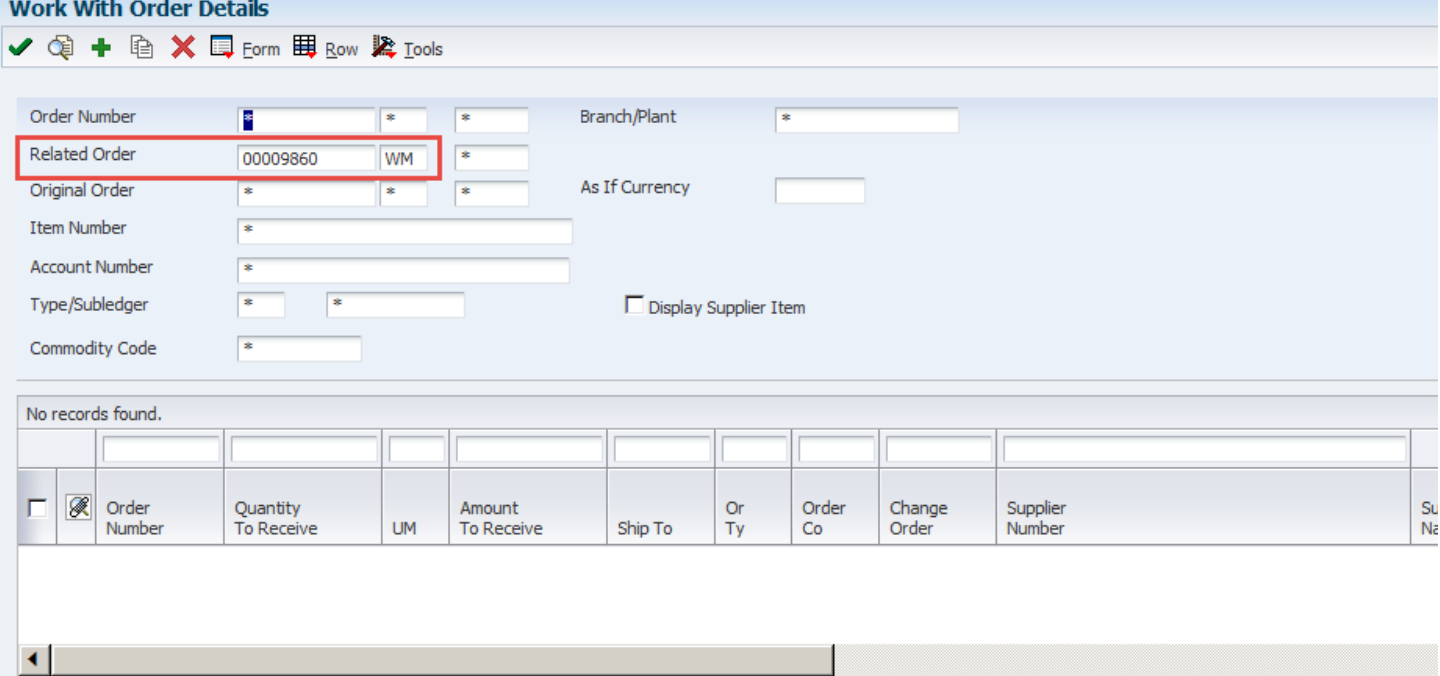

Copy the 8 digit Work Order number from the Related Order field to the Subledger field. Enter asterisks in all the Related Order fields. Enter a "W" in the Subledger Type field, like in the screen shot below. Then click Find. Any results that come up will be open PO's associated with the Work Order you are searching. Any amounts in the Amount to Receive column represent open amounts on that PO.

Clear open amounts by paying them, receiving on the line or cancelling the line before you close the Work Order.

## FINDING OPEN PURCHASE ORDERS ON A WORK ORDER BEFORE CLOSING IT

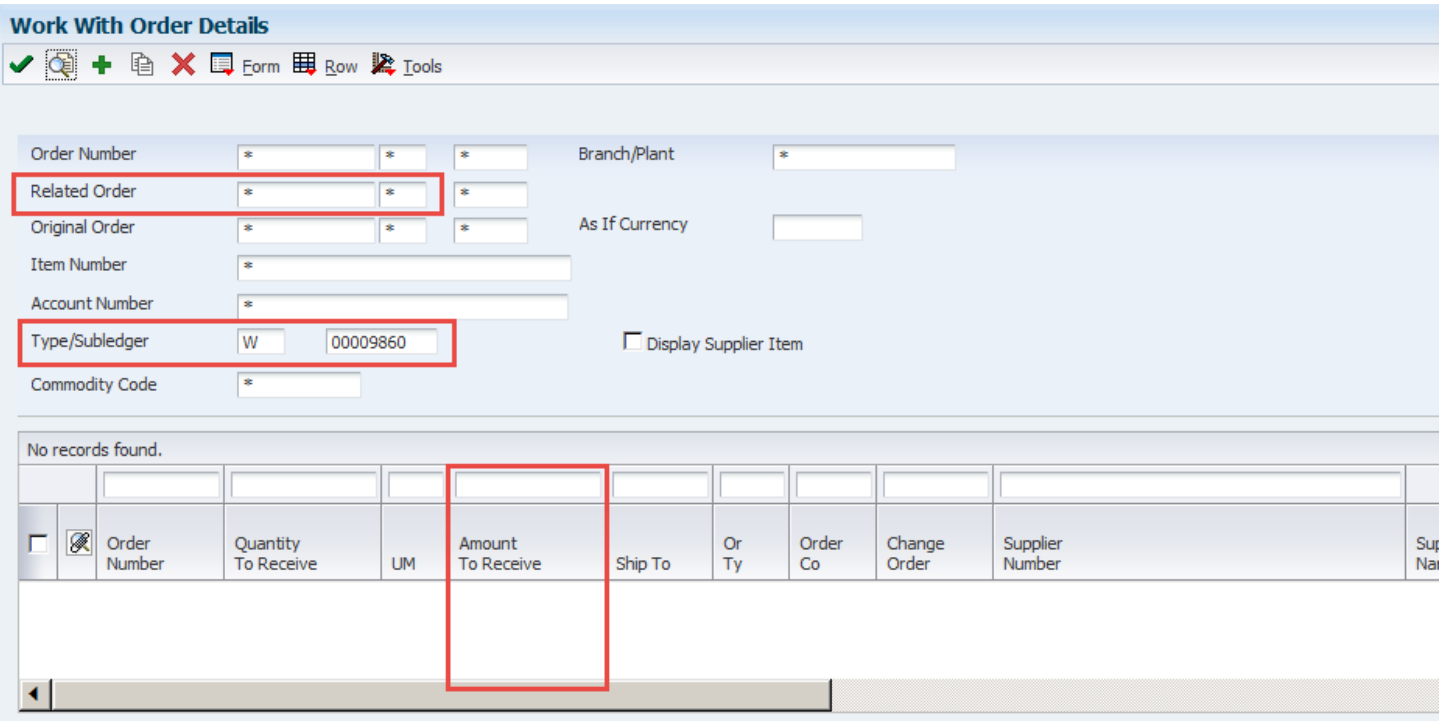